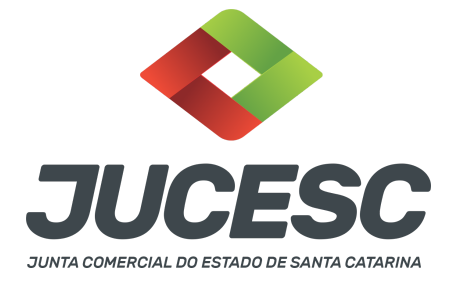

# **CARTA DE EXCLUSIVIDADE**

⚠️Este passo a passo encontra-se atualizado de acordo com as normativas do DREI e sistemas utilizados pela JUCESC até a data de **24/01/2023**. Havendo alterações, será atualizado conforme a necessidade. **Portanto, utilize este passo a passo para a elaboração e protocolo do processo.**

O documento apresentado para arquivamento na Junta Comercial e que tenha por finalidade fazer prova que o interessado detém a exclusividade sobre algum produto ou serviço, deverá atender os seguintes requisitos, conforme consta na Instrução Normativa DREI 81, de 2020:

I - o documento deverá ser produzido pelo agente concedente da exclusividade sobre o produto ou sobre o serviço, na forma de "Carta de Exclusividade", ou; documento que ateste ser o interessado o único fornecedor de determinado produto ou serviço, emitido pelo Sindicato, Federação ou Confederação Patronal pertinente à categoria;

II - pelo menos uma via do documento deverá ser original (digitalizar documento e anexar o arquivo em PDF no portal do assinador digital web); e

III - o documento oriundo do exterior, além atender os itens I e II acima, deverá também conter: o visto do Consulado Brasileiro no País de origem ou a apostila nos termos da Convenção sobre a Eliminação da Exigência de Legalização de Documentos Públicos Estrangeiros, celebrada em Haia, em 5 de outubro de 1961, e ser acompanhado da tradução, feita por tradutor público juramentado.

## **PASSO A PASSO:**

**Passo 1** - No site da JUCESC seguir o seguinte caminho: menu SERVIÇOS e submenu **requerimento universal**, faça o login através do GOV.BR.

**Passo 2 -** Solicite na tela de principais serviços do requerimento universal o processo desejado. Clique em **requerimento eletrônico** - novo requerimento - **DEMAIS ARQUIVAMENTOS (ATOS NÃO PREVISTOS NAS DEMAIS OPÇÕES).**

**Passo 3** - Preencha o **Requerimento eletrônico de DEMAIS ARQUIVAMENTOS (ATOS NÃO PREVISTOS NAS DEMAIS OPÇÕES)** e informe a natureza jurídica da empresa. Após isso, selecione o ato e evento **"CARTA DE EXCLUSIVIDADE"**. Em seguida, informe os dados da empresa e preencha o requerimento eletrônico.

**Passo 4 -** Prepare o arquivo em PDF da carta de exclusividade que se deseja arquivar.

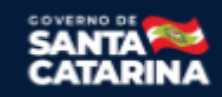

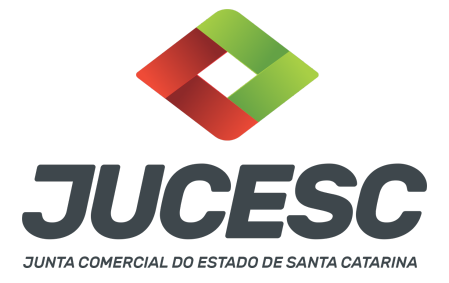

**Passo 5** - Faça o pagamento do dare gerado pelo requerimento eletrônico na aba **"documentos gerados". Atenção!** Para consultar o valor, acesse no site da JUCESC o menu **"serviços - tabelas jucesc - tabela de preços dos serviços pertinentes ao registro"**.

Passo 6 - Na tela do assinador digital web, anexe os documentos nas abas, quando necessário, visualize e **assine os documentos.**

Depois de assinado, o processo deverá ser enviado digitalmente à JUCESC com os seguintes documentos:

- A) Capa do processo;
- B) Arquivo em PDF da carta de exclusividade;
- C) Declaração de veracidade, quando necessário;
- D) Documentos auxiliares (procuração, por exemplo), quando necessário.

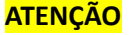

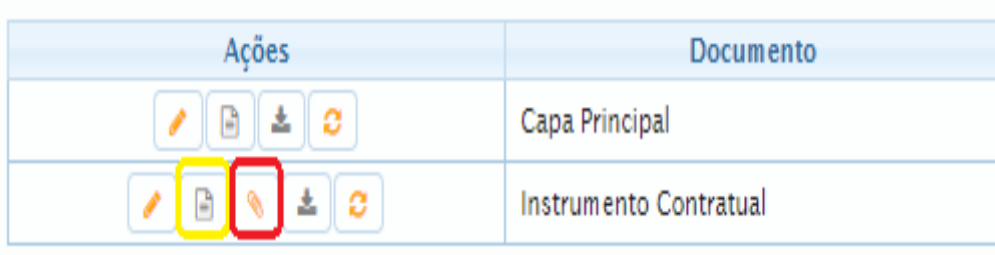

→ Clique no ícone destacado em **AMARELO** para **visualizar** o documento anexado em arquivo PDF na aba instrumento contratual **ANTES** de assinar a aba e enviar o processo para a JUCESC. Faça o mesmo procedimento para a capa do processo, documentos auxiliares e declaração de veracidade, quando necessários. **OBSERVE** se as informações e os documentos estão corretos.

→ Clique no ícone destacado em **VERMELHO** na aba INSTRUMENTO CONTRATUAL para anexar ou alterar o arquivo em PDF do ato a ser arquivado. Havendo erro no ato já anexado, clique no ícone destacado e anexe o arquivo em PDF do ato correto. Faça o mesmo procedimento para a aba documentos auxiliares, quando necessário.

### **COMO ASSINAR O ARQUIVO ANEXADO OU DOCUMENTO GERADO PELO SISTEMA?**

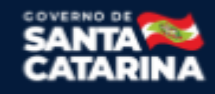

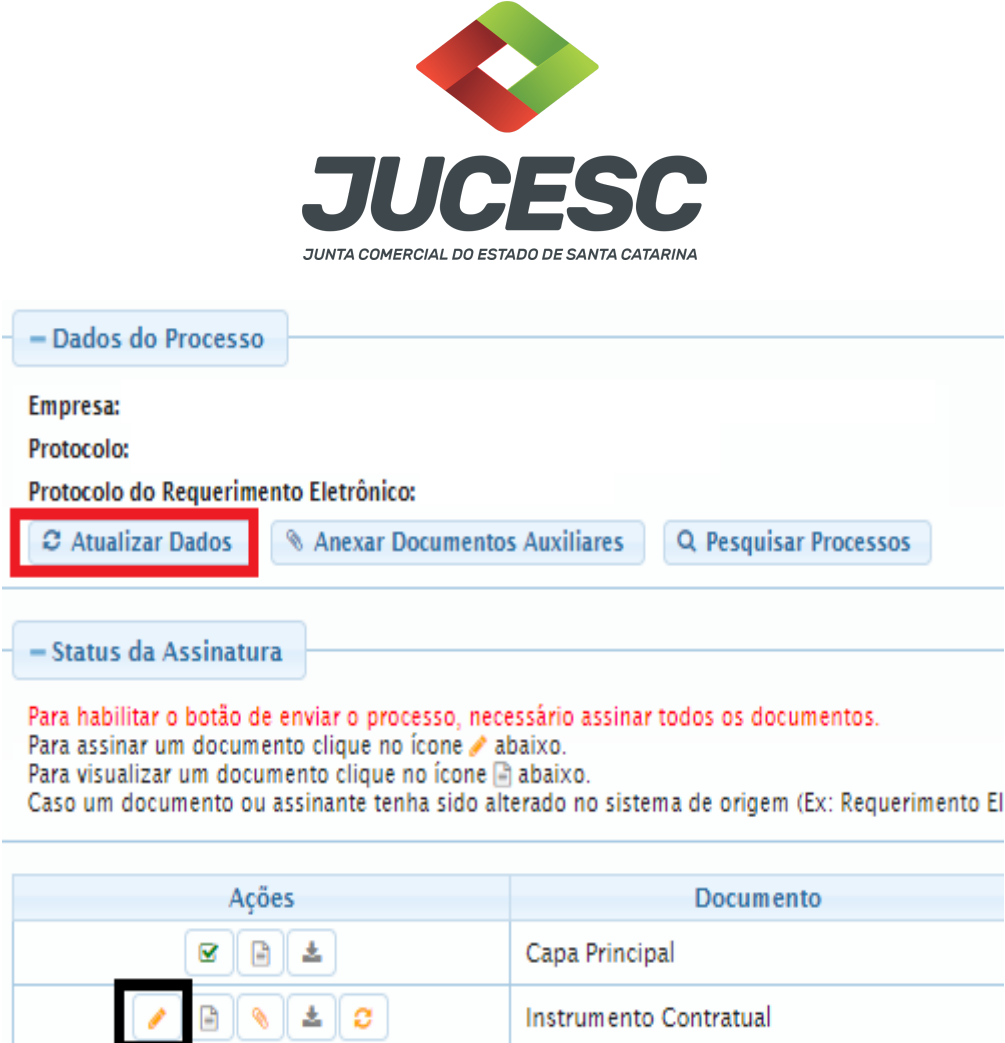

→ Clique no lápis de cor laranja, conforme ícone destacado em **PRETO**, e assine o documento conforme solicitação de assinatura feita pelo sistema. Após concluída todas as assinaturas necessárias, clique no ícone destacado em **VERMELHO**.

**Atenção!** Sendo anexado na aba instrumento contratual arquivo em PDF único contendo ato assinado a caneta ou em outro portal de assinaturas eletrônicas fora do portal da JUCESC, a aba instrumento contratual será assinada eletronicamente pelo requerente do processo através do GOV.BR ou certificado digital diretamente no assinador digital web da JUCESC, no qual deverá também assinar a declaração de veracidade e demais abas, conforme a necessidade.

### **→Protocolo do processo:**

- **Capa do processo gerada automaticamente:**
	- Código do ato e evento 213 (carta de exclusividade).
- **Anexar na aba instrumento contratual:**
	- Arquivo em PDF da carta de exclusividade assinada pelo(s) signatário(s) responsável legal do agente concedente da exclusividade sobre o produto ou sobre o serviço ou responsável legal do Sindicato, Federação ou Confederação Patronal pertinente à categoria ou procurador(es);
- **● Anexar em documentos auxiliares:**

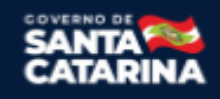

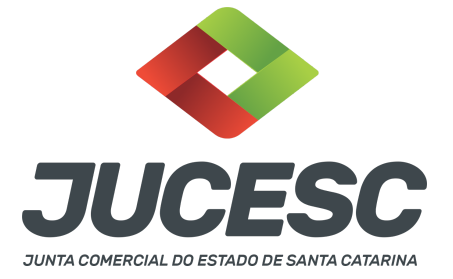

- **○** Procuração, quando necessário;
- **○** Outros documentos, conforme a necessidade.
- **Declaração de veracidade**:
	- Declaração de veracidade dos documentos anexados em documentos auxiliares e/ou quando os atos anexados no campo instrumento contratual forem assinados a caneta ou em outro portal de assinatura fora do portal assinador digital web da JUCESC.

#### **Passo 7 - Protocole o processo na JUCESC.**

Realizada as etapas anteriores, o processo deverá ser enviado para a JUCESC, através do ícone **"Enviar processo com documentos assinados"**. Clique no ícone para protocolar o processo, conforme imagem abaixo.

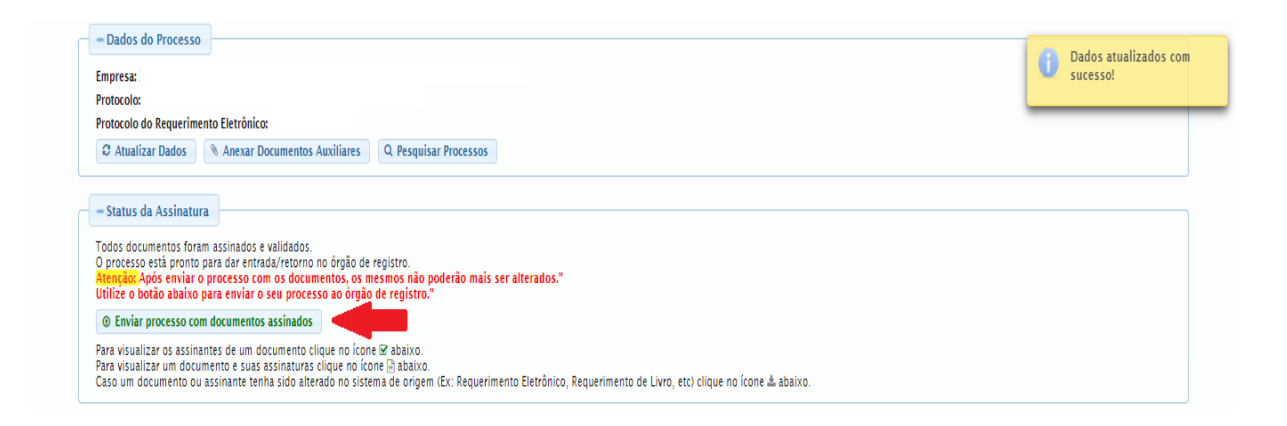

**Passo 8 -** Acompanhe o andamento do seu processo clicando no site da JUCESC no menu **"serviços consultar processo".**

### **Passo 9 - Recebimento do processo deferido e autenticado pela JUCESC.**

Sendo o processo deferido e autenticado pela JUCESC, o ato anexado na aba INSTRUMENTO CONTRATUAL do assinador digital web será enviado para o e-mail indicado na parte inicial do requerimento eletrônico do processo solicitado, ou seja, na aba **"Dados da Pessoa Jurídica",** conforme imagem abaixo

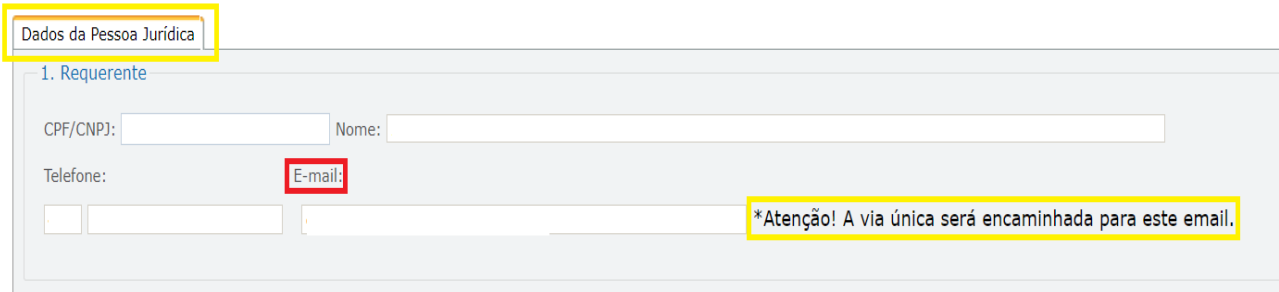

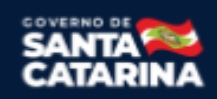

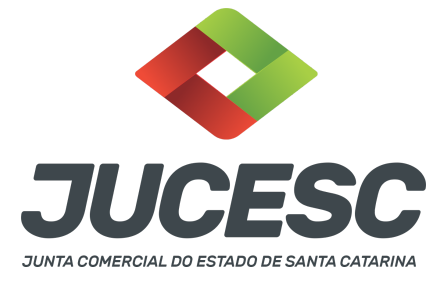

#### **Passo 10 - Processo em exigência.**

Caso o processo entre em exigência, deverá ser realizada a correção **necessária**. Se o erro do processo for no preenchimento do requerimento eletrônico, atualize as informações necessárias. Caso seja necessário corrigir o código do ato e/ou evento da capa do processo, inicie a correção pelo requerimento eletrônico, selecionando o ato e/ou evento correto. Após isso, na tela do assinador digital web, **primeiramente**, clique em **"Habilitar alteração"** e depois no ícone demonstrado abaixo para corrigir a capa do processo.

**Atenção!** Caso tenha que alterar dados do processo no requerimento eletrônico, siga até a tela de principais serviços do requerimento universal, clique em requerimento eletrônico e **"ATUALIZAR REQUERIMENTO"**. Portanto, **NÃO** cancele o requerimento que já tenha efetuado o pagamento da guia dare.

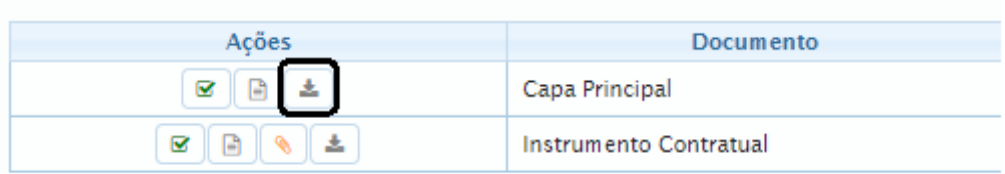

**Atenção!** Para corrigir a capa do processo, clique no ícone destacado em **PRETO** para recarregar o documento do sistema. Logo, a capa do processo será atualizada conforme o código do ato e/ou evento selecionado no requerimento eletrônico. Esse mesmo procedimento deve ser adotado quando for necessário informar outro representante responsável pela assinatura da capa do processo. Logo, primeiro corrija no requerimento eletrônico (aba conclusão e geração de documentos), depois clique em **"Habilitar alteração"** e no ícone acima em destaque no assinador digital web.

**Atenção!** Independentemente do tipo de exigência, após a correção necessária do processo, **RETORNE** o processo na tela do assinador digital web clicando em **"retornar processo com documentos exigência"**, conforme destacado na imagem abaixo. **Atenção** para o prazo de cumprimento da exigência conforme será detalhado em seguida após a imagem.

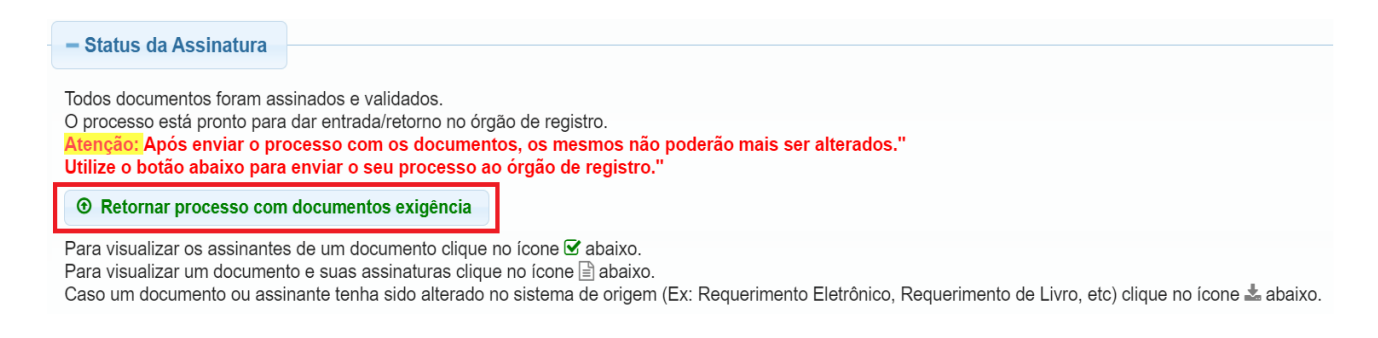

**Atenção!** De acordo com o art. 40, §§2º e 3º, da Lei 8.934, de 1994, as exigências formuladas pela junta comercial **deverão ser cumpridas em até 30 (trinta) dias**, contados da data da ciência pelo interessado ou da publicação do despacho. [...] **não devolvido no prazo previsto no parágrafo anterior**, será considerado

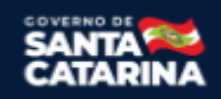

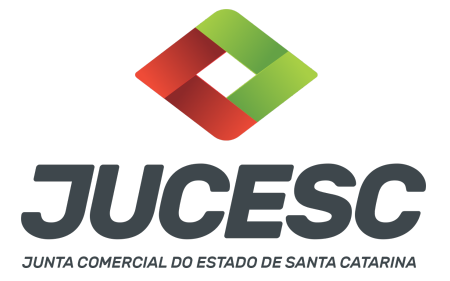

como **novo pedido** de arquivamento, sujeito ao pagamento dos preços dos serviços correspondentes. **Atenção!** Passado o prazo de 30 dias contados do despacho do processo em exigência, será necessário realizar o pagamento de uma **nova taxa**. Pode ser utilizado o mesmo requerimento eletrônico, no entanto será considerado um novo pedido de arquivamento. Por isso, na tela do requerimento eletrônico **documentos gerados**, visualize e faça o pagamento da nova taxa antes de clicar no ícone **"retornar processo com documentos exigência".**

## **ASSINADOR DIGITAL WEB - COMO POSSO ASSINAR?**

**1 - ASSINADOR DIGITAL WEB - Das assinaturas dos atos, dos documentos auxiliares, da procuração e da declaração de veracidade.**

**Das assinaturas -** O ato deverá ser **assinado pelo(s) signatário(s),** conforme informado no **passo 6**, na forma que será apresentado abaixo.

**A assinatura do ato a ser arquivado pode ser:** Através de assinatura eletrônica do GOV.BR, certificado digital, assinatura eletrônica em portal de terceiros ou assinatura de próprio punho pelos signatários.

Independentemente da forma como serão assinados os atos a serem arquivados, o requerente que assina a capa do processo deverá assinar eletronicamente através do GOV.BR ou com certificado digital diretamente no portal assinador digital web da JUCESC.

Diante do exposto, o ato que será arquivado na JUCESC será anexado em arquivo PDF na aba INSTRUMENTO CONTRATUAL. O(s) signatário(s) terá(ão) 05 (cinco) opções para assinar o ato anexado na aba instrumento contratual, conforme demonstrado abaixo:

→ Assinatura eletrônica do GOV.BR dentro do portal assinador digital web da JUCESC. Nesse caso, observe o **item A** logo abaixo para mais detalhes: "**A - QUANDO A ASSINATURA FOR ATRAVÉS DO GOV.BR NO PORTAL ASSINADOR DIGITAL WEB DA JUCESC";**

→ Assinatura com certificado digital diretamente no assinador digital web da JUCESC. Nesse caso, observe o **item B** logo abaixo para mais detalhes: "**B - QUANDO A ASSINATURA FOR COM CERTIFICADO DIGITAL NO PORTAL ASSINADOR DIGITAL WEB DA JUCESC";**

→ Assinatura com certificado digital diretamente no programa Adobe Acrobat. Nesse caso, observe o **item C** logo abaixo para mais detalhes: "**C - QUANDO A ASSINATURA FOR DO TIPO ASSINATURA ELETRÔNICA (ASSINATURA FORA DO PORTAL ASSINADOR DIGITAL WEB, MAS RECONHECIDA PELO SISTEMA ASSINADOR DA JUCESC)";**

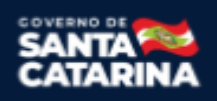

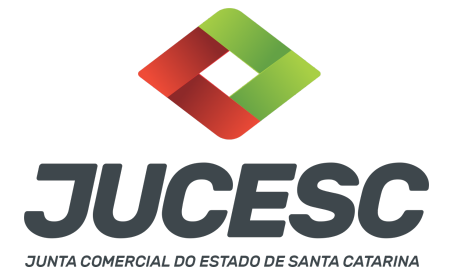

→ Assinatura eletrônica em portais de assinaturas eletrônicas de terceiros. Nesse caso, observe o **item D** logo abaixo para mais detalhes: "**D - QUANDO A ASSINATURA FOR DO TIPO ASSINATURA ELETRÔNICA (ASSINATURA FORA DO PORTAL ASSINADOR DIGITAL WEB DA JUCESC)";**

→ Assinatura à caneta. Nesse caso, observe o **item E** logo abaixo para mais detalhes: "**E - QUANDO A ASSINATURA FOR FEITA DE PRÓPRIO PUNHO PELO SIGNATÁRIO".**

**Atenção!** Sendo o ato assinado na forma da letra D ou E, será necessário gerar a declaração de veracidade. O requerente do processo deverá assinar eletronicamente através do GOV.BR ou com certificado digital diretamente no assinador digital web as abas - capa do processo, instrumento contratual, declaração de veracidade e documentos auxiliares, esta última quando necessária.

**Atenção!** No caso do ato assinado na forma da letra A, B ou C, sendo anexado na aba documentos auxiliares arquivo em PDF contendo documentos que irão auxiliar no arquivamento do processo, será necessário gerar a declaração de veracidade. Nesse caso, o requerente do processo deverá assinar eletronicamente através do GOV.BR ou com certificado digital diretamente no assinador digital web as abas - capa do processo, declaração de veracidade e documentos auxiliares.

Portanto, após decidir a forma em que o ato anexado na aba instrumento contratual será assinado, leia com **ATENÇÃO** o item abaixo necessário conforme o tipo de assinatura do ato escolhido.

## **A - QUANDO A ASSINATURA FOR ATRAVÉS DO GOV.BR NO PORTAL ASSINADOR DIGITAL WEB DA JUCESC**

(certificado E-CPF A1 ou A3 e ou nuvem).

**Atenção!** Nesse caso a assinatura do ato anexado na aba instrumento contratual será feita mediante assinatura eletrônica do GOV.BR na própria plataforma do assinador digital web da JUCESC.

**Atenção!** O requerente do processo deverá assinar eletronicamente através do GOV.BR ou com certificado digital diretamente no assinador digital web, a aba capa do processo e quando necessário, as abas declaração de veracidade e documentos auxiliares.

### **Neste caso, deve incluir na tela do assinador digital web:**

- A) Na aba "CAPA DO PROCESSO" a capa será gerada automaticamente pelo requerimento eletrônico;
- B) Na aba "INSTRUMENTO CONTRATUAL" anexar o ato **conforme demonstrado no passo 6,** que deve ser assinado eletronicamente através do GOV.BR pelos signatários;
- C) "DOCUMENTOS AUXILIARES" **conforme demonstrado no passo 6**, quando necessário;
- D) "DECLARAÇÃO DE VERACIDADE" dos documentos anexados em documentos auxiliares, quando necessário. O sistema gera automaticamente a declaração de veracidade, todavia o requerente pode incluir a declaração de veracidade particular, conforme o seu interesse. Na aba conclusão e geração de documentos, no campo - declaração de veracidade de documentos **- selecione a opção "SIM" e selecione a opção "SOMENTE O TERMO DE VERACIDADE".** A declaração de veracidade deve ser assinada pelo requerente do processo.

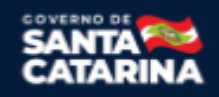

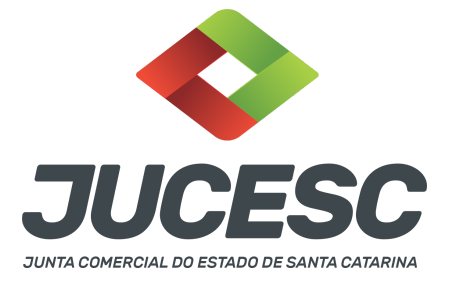

**Atenção!** Sendo o ato assinado por procurador(es), anexe o arquivo da procuração em documentos auxiliares e observe acima o procedimento de geração da declaração de veracidade.

**Atenção!** Informe no campo "assinantes do processo digital", conforme a necessidade, o(s) assinante(s) do anexado no campo INSTRUMENTO CONTRATUAL e que irá(ão) assinar eletronicamente através do GOV.BR no assinador digital web da JUCESC (responsável legal do agente concedente da exclusividade sobre o produto ou sobre o serviço ou responsável legal do Sindicato, Federação ou Confederação Patronal pertinente à categoria ou procurador(es)).

No RE, na tela "Conclusão e Geração de Documentos" **insira, conforme o caso, os assinantes signatários -** como "assinantes do processo digital"**.**

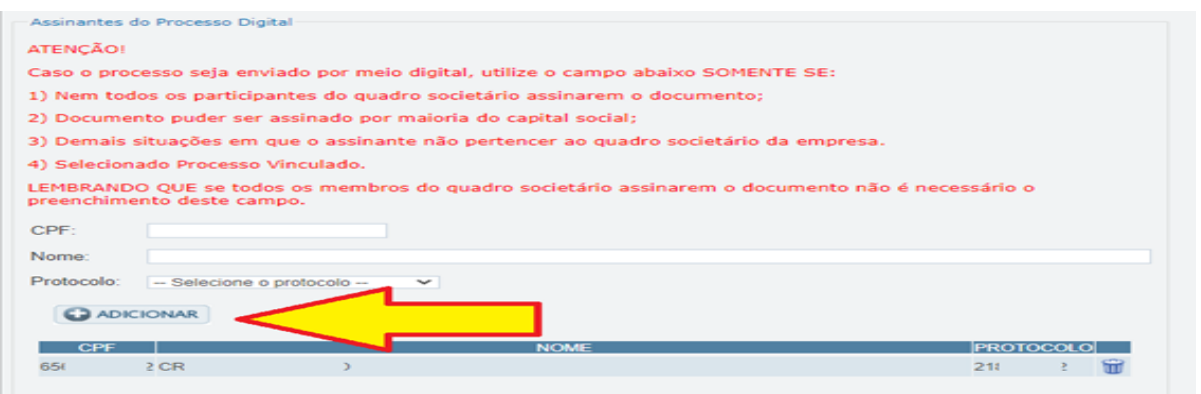

**Atenção! Assinatura híbrida no mesmo ato a ser arquivado** - O mesmo ato poderá ser assinado de forma híbrida (caneta e/ou assinatura em portais de terceiros e/ou certificado digital no assinador digital web da JUCESC + assinatura eletrônica do GOV.BR no assinador digital web da JUCESC). Nesse caso, observe os procedimentos informados acima referente à geração da declaração de veracidade e como informar os signatários que irão assinar com certificado digital e assinatura eletrônica do GOV.BR no assinador digital web da JUCESC. Aqueles que irão assinar à caneta e/ou em portais de assinaturas de terceiros **não serão informados** no campo "assinantes do processo digital", conforme tela acima.

Os documentos auxiliares devem ser apresentados em um único PDF.A para inclusão do arquivo no referido ícone.

Quando necessário declarar a veracidade de documentos, conforme informado acima, **selecione a opção "SIM" e selecione a opção "SOMENTE O TERMO DE VERACIDADE".**

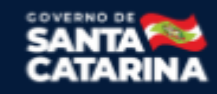

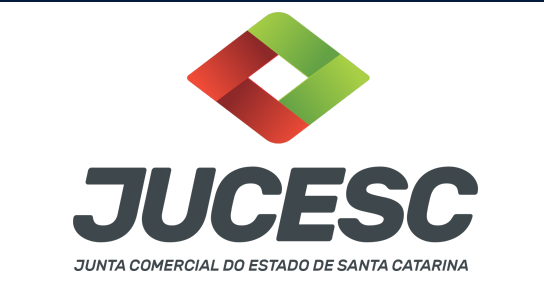

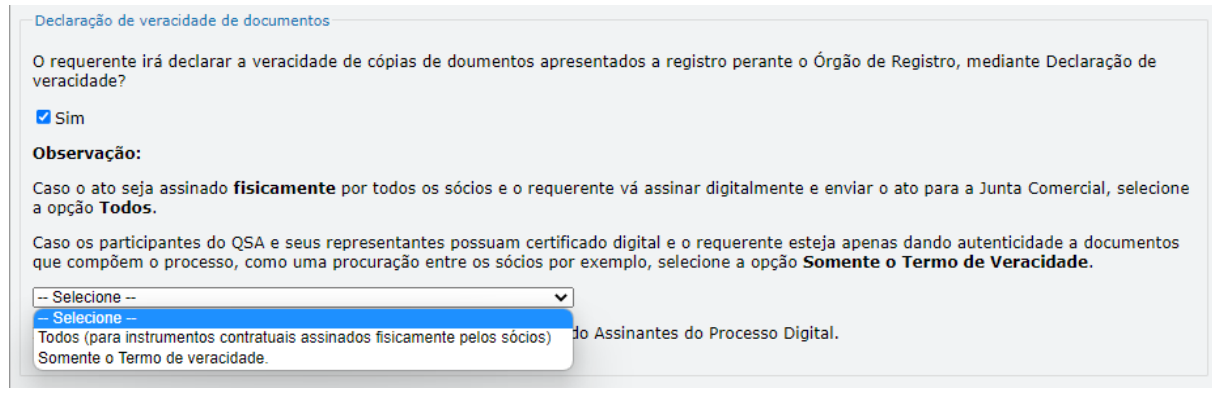

Conforme Instrução Normativa DREI nº 81 de 2020 (art. 36, §4º), **considera-se REQUERENTE** o empresário, titular, sócio, cooperado, acionista, administrador, diretor, conselheiro, usufrutuário, inventariante, os profissionais contabilistas e advogados da empresa e terceiros interessados.

**ATENÇÃO! Quando a declaração de veracidade for firmada pelo profissional contabilista ou advogado da empresa, deve ser selecionado no campo "QUALIFICAÇÃO" a opção correspondente, além de informar o nome completo, CPF e nº de inscrição do profissional. Não há necessidade de anexar o arquivo do documento profissional (CRC ou OAB) no campo documentos auxiliares.**

**Quando a declaração de veracidade for firmada pelo empresário, titular, sócio, cooperado, acionista, administrador, diretor, conselheiro, usufrutuário ou inventariante, deve ser selecionada a opção "OUTROS", além de informar o nome completo e CPF. No caso do inventariante, deve ser anexado no campo documentos auxiliares o termo de inventariante.**

**A declaração de veracidade pode ser firmada por procurador constituído como representante de sócio, empresário, acionista ou cooperado, por exemplo. Logo, o outorgado pode requerer o processo e declarar a veracidade de documentos, quando necessário. Nesse caso, deve constar na procuração poderes para o requerente (outorgado) assinar a capa do processo e declarar a veracidade de documentos do processo digital. O documento digitalizado da procuração deve ser anexado no campo documentos auxiliares.**

**Atenção!** Na tela "Conclusão e Geração de Documentos", insira no campo **"Informações de quem vai assinar capa do processo e documentos auxiliares",** o nome, CPF, telefone e e-mail daquele que irá assinar como requerente do processo e irá declarar a veracidade dos documentos anexados no assinador digital web, quando necessário declarar.

## **B - QUANDO A ASSINATURA FOR COM CERTIFICADO DIGITAL NO PORTAL ASSINADOR DIGITAL WEB DA**

**JUCESC** (certificado E-CPF A1 ou A3 e ou nuvem).

**Atenção!** Nesse caso a assinatura do ato anexado na aba instrumento contratual será feita com certificado

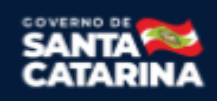

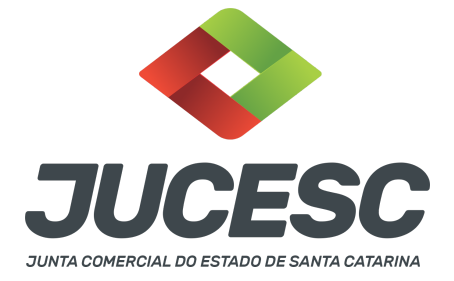

digital na própria plataforma do assinador digital web da JUCESC.

**Atenção!** O requerente do processo deverá assinar eletronicamente através do GOV.BR ou com certificado digital diretamente no assinador digital web, a aba capa do processo e quando necessário, as abas declaração de veracidade e documentos auxiliares.

#### **Neste caso, deve incluir na tela do assinador digital web:**

- A) Na aba "CAPA DO PROCESSO" a capa será gerada automaticamente pelo requerimento eletrônico;
- B) Na aba "INSTRUMENTO CONTRATUAL" anexar o ato **conforme demonstrado no passo 6,** que deve ser assinado com certificado digital pelos signatários;
- C) "DOCUMENTOS AUXILIARES" **conforme demonstrado no passo 6**, quando necessário;
- D) "DECLARAÇÃO DE VERACIDADE" dos documentos anexados em documentos auxiliares, quando necessário. O sistema gera automaticamente a declaração de veracidade, todavia o requerente pode incluir a declaração de veracidade particular, conforme o seu interesse. Na aba conclusão e geração de documentos, no campo - declaração de veracidade de documentos **- selecione a opção "SIM" e selecione a opção "SOMENTE O TERMO DE VERACIDADE".** A declaração de veracidade deve ser assinada pelo requerente do processo.

**Atenção!** Sendo o ato assinado por procurador(es), anexe o arquivo da procuração em documentos auxiliares e observe acima o procedimento de geração da declaração de veracidade.

**Atenção!** Informe no campo "assinantes do processo digital", conforme a necessidade, o(s) assinante(s) do ato anexado no campo INSTRUMENTO CONTRATUAL e que irá(ão) assinar com certificado digital no assinador digital web da JUCESC (responsável legal do agente concedente da exclusividade sobre o produto ou sobre o serviço ou responsável legal do Sindicato, Federação ou Confederação Patronal pertinente à categoria ou procurador(es)).

No RE, na tela "Conclusão e Geração de Documentos" **insira, conforme o caso, os assinantes signatários -** como "assinantes do processo digital"**.**

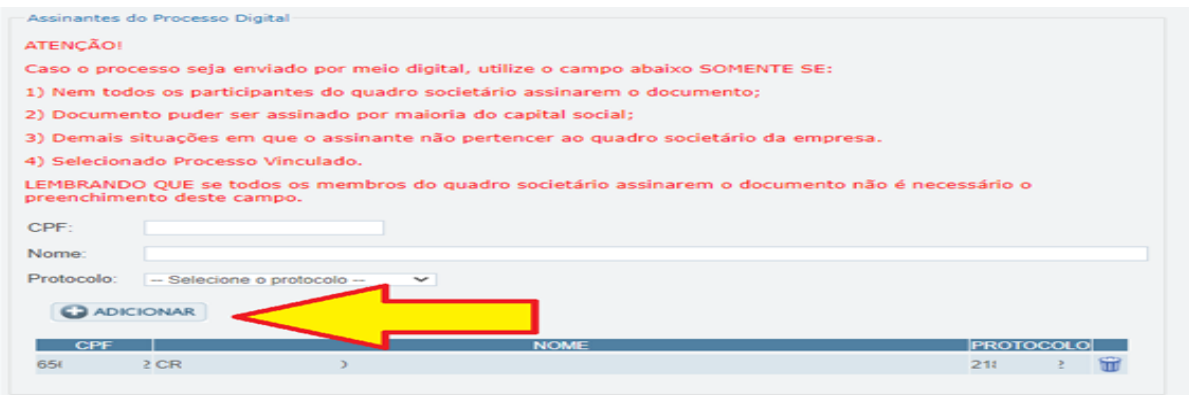

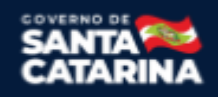

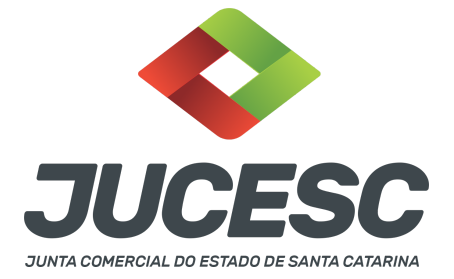

**Atenção! Assinatura híbrida no mesmo ato a ser arquivado -** O mesmo ato poderá ser assinado de forma híbrida (caneta e/ou assinatura em portais de terceiros e/ou assinatura do gov.br no assinador digital web da JUCESC + certificado digital no assinador digital web da JUCESC). Nesse caso, observe os procedimentos informados acima referente à geração da declaração de veracidade e como informar os signatários que irão assinar com certificado digital e assinatura eletrônica do GOV.BR no assinador digital web da JUCESC. Aqueles que irão assinar à caneta e/ou em portais de assinaturas de terceiros **não serão informados** no campo "assinantes do processo digital", conforme tela acima.

Os documentos auxiliares devem ser apresentados em um único PDF.A para inclusão do arquivo no referido ícone.

Quando necessário declarar a veracidade de documentos, conforme informado acima, **selecione a opção "SIM" e selecione a opção "SOMENTE O TERMO DE VERACIDADE".**

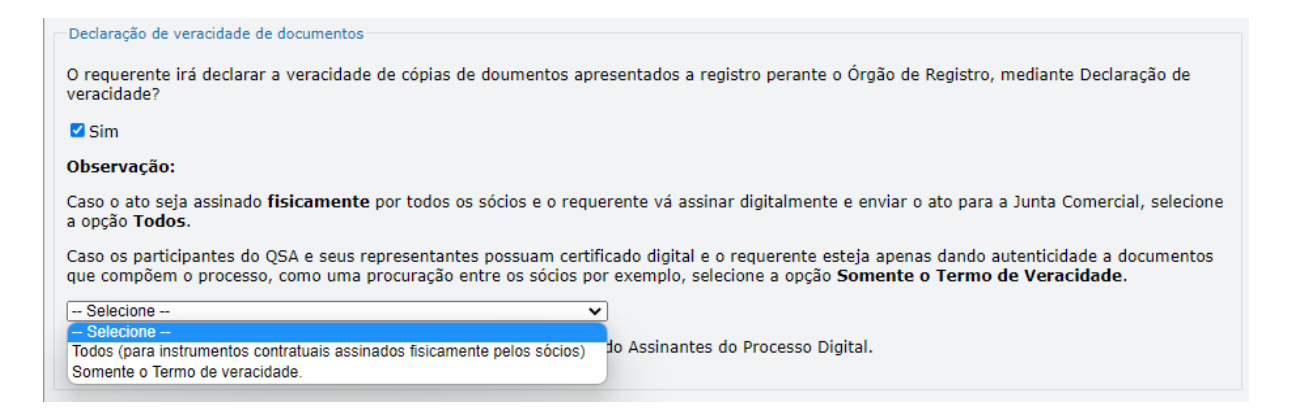

Conforme Instrução Normativa DREI nº 81 de 2020 (art. 36, §4º), **considera-se REQUERENTE** o empresário, titular, sócio, cooperado, acionista, administrador, diretor, conselheiro, usufrutuário, inventariante, os profissionais contabilistas e advogados da empresa e terceiros interessados.

**ATENÇÃO! Quando a declaração de veracidade for firmada pelo profissional contabilista ou advogado da empresa, deve ser selecionado no campo "QUALIFICAÇÃO" a opção correspondente, além de informar o nome completo, CPF e nº de inscrição do profissional. Não há necessidade de anexar o arquivo do documento profissional (CRC ou OAB) no campo documentos auxiliares.**

**Quando a declaração de veracidade for firmada pelo empresário, titular, sócio, cooperado, acionista, administrador, diretor, conselheiro, usufrutuário ou inventariante, deve ser selecionada a opção "OUTROS", além de informar o nome completo e CPF. No caso do inventariante, deve ser anexado no campo documentos auxiliares o termo de inventariante.**

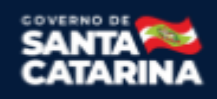

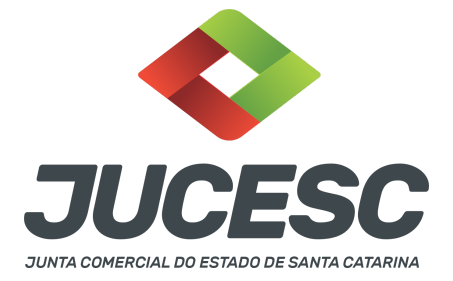

**A declaração de veracidade pode ser firmada por procurador constituído como representante de sócio, empresário, acionista ou cooperado, por exemplo. Logo, o outorgado pode requerer o processo e declarar a veracidade de documentos, quando necessário. Nesse caso, deve constar na procuração poderes para o requerente (outorgado) assinar a capa do processo e declarar a veracidade de documentos do processo digital. O documento digitalizado da procuração deve ser anexado no campo documentos auxiliares.**

**Atenção!** Na tela "Conclusão e Geração de Documentos", insira no campo **"Informações de quem vai assinar capa do processo e documentos auxiliares",** o nome, CPF, telefone e e-mail daquele que irá assinar como requerente do processo e irá declarar a veracidade dos documentos anexados no assinador digital web, quando necessário declarar.

## **C - QUANDO A ASSINATURA FOR DO TIPO ASSINATURA ELETRÔNICA (ASSINATURA FORA DO PORTAL ASSINADOR DIGITAL WEB, MAS RECONHECIDA PELO SISTEMA ASSINADOR DA JUCESC)**

**Atenção!** Nesse caso o ato será assinado com certificado digital dentro do **programa Adobe Acrobat**, por exemplo. Quando anexado o arquivo em PDF do ato na aba **instrumento contratual**, o sistema assinador digital web irá reconhecer as assinaturas. Já a aba capa do processo e quando necessário, as abas declaração de veracidade e documentos auxiliares, deverão ser assinadas eletronicamente através do GOV.BR ou com certificado digital pelo requerente do processo diretamente na plataforma do assinador digital web.

No RE, na tela "Conclusão e Geração de Documentos" **insira o(s) signatário(s) do processo digital responsável legal do agente concedente da exclusividade sobre o produto ou sobre o serviço ou responsável legal do Sindicato, Federação ou Confederação Patronal pertinente à categoria ou procurador(es) -** como "assinantes do processo digital" para o sistema fazer a validação da assinatura eletrônica que consta no instrumento. O requerente deve assinar a capa do processo, documentos auxiliares e declaração de veracidade, estes quando necessários, de forma eletrônica através do GOV.BR ou com certificado digital no asssinador digital web da JUCESC, e transmiti-lo à JUCESC.

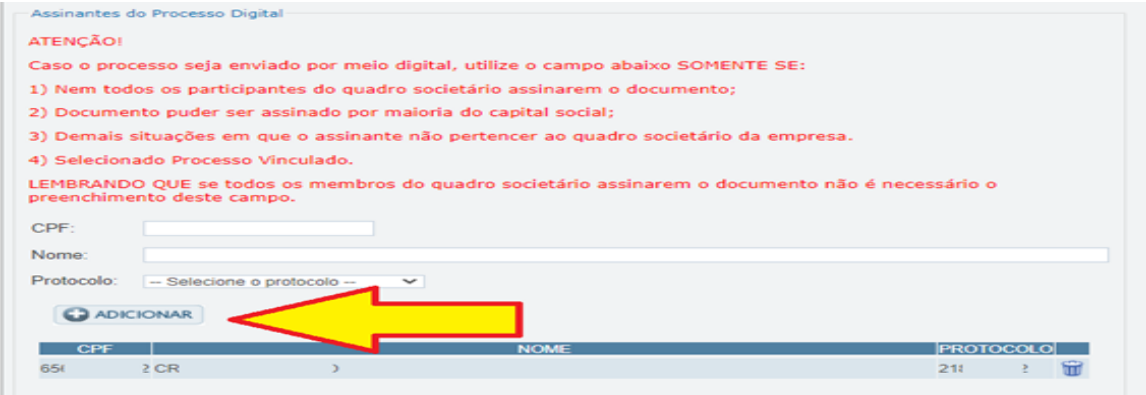

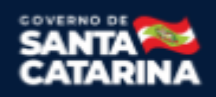

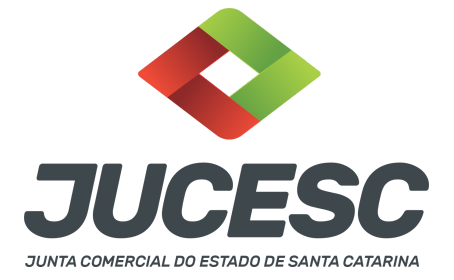

**O assinador digital web permite que o sistema identifique no arquivo de PDF anexado na aba INSTRUMENTO CONTRATUAL as assinaturas com certificado digital realizadas dentro do programa Adobe Acrobat** e, caso encontre esse certificado, é validado junto aos dados dos assinantes.

Caso encontre os dados de um dos assinantes no PDF, o assinante é automaticamente marcado no sistema com o status de que já assinou o documento.

Caso todos os assinantes sejam encontrados no PDF, o documento é marcado como assinado por completo. É importante ressaltar que nesses casos em que o sistema encontra um certificado digital de um dos assinantes no PDF, o sistema não estampará o QR Code na lateral direita da primeira página, pois essa ação vai invalidar as assinaturas existentes no PDF.

## **Neste caso, deve incluir na tela do assinador digital web:**

- A) Na aba "CAPA DO PROCESSO" a capa será gerada automaticamente pelo requerimento eletrônico;
- B) Na aba "INSTRUMENTO CONTRATUAL" anexar o ato **conforme demonstrado no passo 6** que deve ser assinado com certificado digital pelos signatários através do programa Adobe Acrobat;
- C) Na aba "DOCUMENTOS AUXILIARES", anexar os documentos em arquivo de PDF único **conforme demonstrado no passo 6**, quando necessário;
- D) A aba "DECLARAÇÃO DE VERACIDADE" **deve existir quando for necessário** (por exemplo, declaração da veracidade do documento elencado na letra "C"). O sistema gera automaticamente a declaração de veracidade, todavia o requerente pode incluir a declaração de veracidade particular, conforme o seu interesse. Na aba conclusão e geração de documentos, no campo - declaração de veracidade de documentos **- selecione a opção "SIM" e selecione a opção "SOMENTE O TERMO DE VERACIDADE".** A declaração de veracidade deve ser assinada pelo requerente do processo.

**Atenção!** Sendo o ato assinado por procurador(es), anexe o arquivo da procuração em documentos auxiliares e observe acima o procedimento de geração da declaração de veracidade.

**Atenção! Assinatura híbrida no mesmo ato a ser arquivado -** O mesmo ato poderá ser assinado de forma híbrida (certificado digital no programa Adobe Acrobat + assinatura com certificado digital e/ou assinatura do GOV.BR no assinador digital web da JUCESC). Nesse caso, observe os procedimentos informados acima sobre como informar os signatários que irão assinar com certificado digital e/ou assinatura GOV.BR no assinador digital web da JUCESC e signatários que irão assinar com certificação digital no programa Adobe Acrobat. Informe os assinantes no campo "assinantes do processo digital".

Os documentos auxiliares devem ser apresentados em um único PDF.A para inclusão do arquivo no referido ícone.

Quando necessário declarar a veracidade de documentos, conforme informado acima, **selecione a opção "SIM" e selecione a opção "SOMENTE O TERMO DE VERACIDADE".**

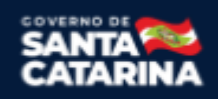

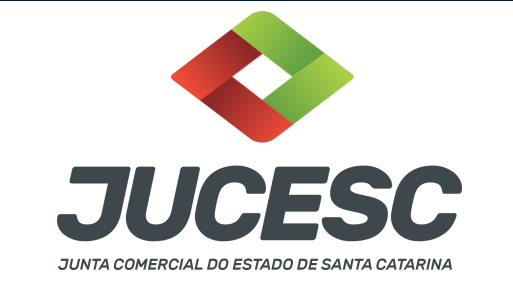

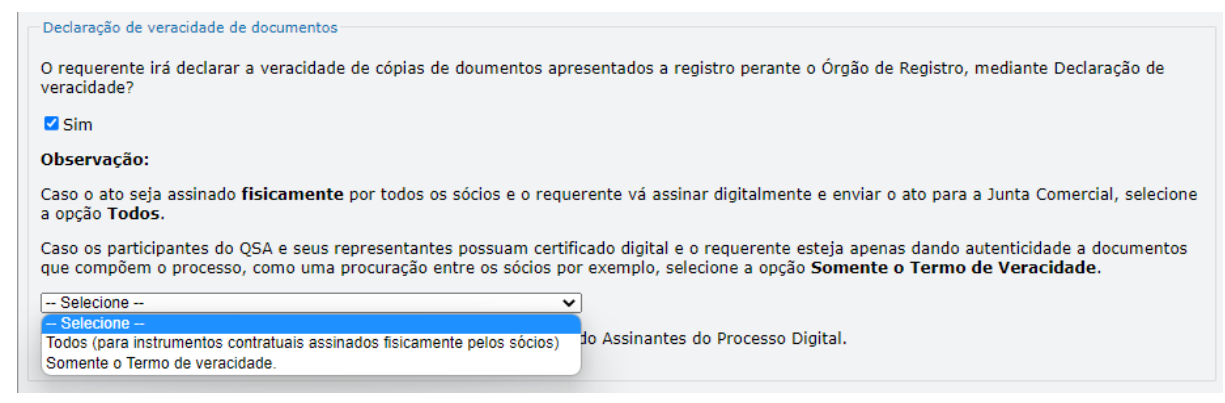

Conforme Instrução Normativa DREI nº 81 de 2020 (art. 36, §4º), **considera-se REQUERENTE** o empresário, titular, sócio, cooperado, acionista, administrador, diretor, conselheiro, usufrutuário, inventariante, os profissionais contabilistas e advogados da empresa e terceiros interessados.

**ATENÇÃO! Quando a declaração de veracidade for firmada pelo profissional contabilista ou advogado da empresa, deve ser selecionado no campo "QUALIFICAÇÃO" a opção correspondente, além de informar o nome completo, CPF e nº de inscrição do profissional. Não há necessidade de anexar o arquivo do documento profissional (CRC ou OAB) no campo documentos auxiliares.**

**Quando a declaração de veracidade for firmada pelo empresário, titular, sócio, cooperado, acionista, administrador, diretor, conselheiro, usufrutuário ou inventariante, deve ser selecionada a opção "OUTROS", além de informar o nome completo e CPF. No caso do inventariante, deve ser anexado no campo documentos auxiliares o termo de inventariante.**

**A declaração de veracidade pode ser firmada por procurador constituído como representante de sócio, empresário, acionista ou cooperado, por exemplo. Logo, o outorgado pode requerer o processo e declarar a veracidade de documentos, quando necessário. Nesse caso, deve constar na procuração poderes para o requerente (outorgado) assinar a capa do processo e declarar a veracidade de documentos do processo digital. O documento digitalizado da procuração deve ser anexado no campo documentos auxiliares.**

**Atenção!** Na tela "Conclusão e Geração de Documentos", insira no campo **"Informações de quem vai assinar capa do processo e documentos auxiliares",** o nome, CPF, telefone e e-mail daquele que irá assinar como requerente do processo e irá declarar a veracidade dos documentos anexados no assinador digital web, quando necessário declarar.

# **D - QUANDO A ASSINATURA FOR DO TIPO ASSINATURA ELETRÔNICA (ASSINATURA FORA DO PORTAL ASSINADOR DIGITAL WEB DA JUCESC)**

**Atenção!** O ato pode ser assinado eletronicamente através de qualquer outro meio de comprovação de

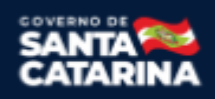

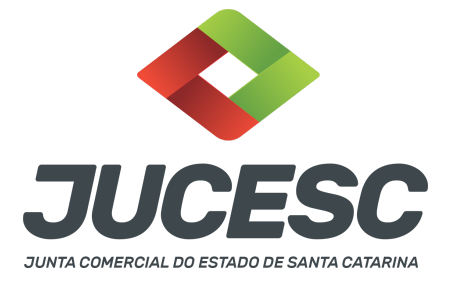

autoria e integridade de assinatura de documentos em forma eletrônica, como, por exemplo, assinatura eletrônica em portais de assinaturas de terceiros. Nesse caso, será **OBRIGATÓRIO** apresentar a declaração de veracidade assinada pelo requerente, pois a assinatura eletrônica será realizada em outro portal, aplicativo ou software. No entanto, a aba instrumento contratual, assim como as demais abas - capa do processo, declaração de veracidade e documentos auxiliares, esta última quando necessário - deverão ser assinadas eletronicamente através do GOV.BR ou com certificado digital pelo requerente do processo diretamente na plataforma do assinador digital web da JUCESC.

No RE, na tela "Conclusão e Geração de Documentos", insira no campo **"Informações de quem vai assinar capa do processo e documentos auxiliares",** o nome, CPF, telefone e e-mail daquele que irá assinar como requerente do processo e irá declarar a veracidade dos documentos anexados no assinador digital web. É necessário que o requerente assine eletronicamente através do GOV.BR ou com certificado digital na tela do assinador digital web, para o sistema permitir a transmissão do processo à JUCESC.

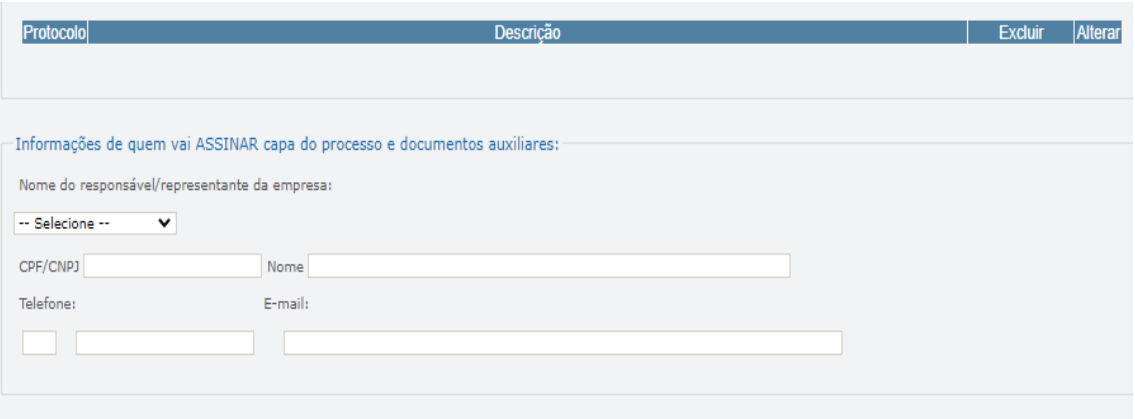

### **Neste caso, deve incluir na tela do assinador digital web:**

- A) Na aba "CAPA DO PROCESSO" a capa será gerada automaticamente pelo requerimento eletrônico;
- B) Na aba "INSTRUMENTO CONTRATUAL" anexar o ato **conforme demonstrado no passo 6,** que deve ser assinado eletronicamente pelos signatários através de portal de assinaturas eletrônicas de terceiros. No entanto, a aba instrumento contratual deverá ser assinada eletronicamente através do GOV.BR ou com certificado digital pelo requerente do processo diretamente na plataforma do assinador digital web;
- C) Na aba "DOCUMENTOS AUXILIARES", anexar os documentos em arquivo de PDF único **conforme demonstrado no passo 6**, quando necessário;
- D) A aba "DECLARAÇÃO DE VERACIDADE" **deve existir** (declaração da veracidade dos documentos elencados nas letras "B" e "C"). O sistema gera automaticamente a declaração de veracidade, todavia o requerente pode incluir a declaração de veracidade particular, conforme o seu interesse. Na aba conclusão e geração de documentos, no campo - declaração de veracidade de documentos **-**

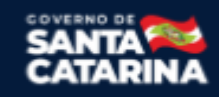

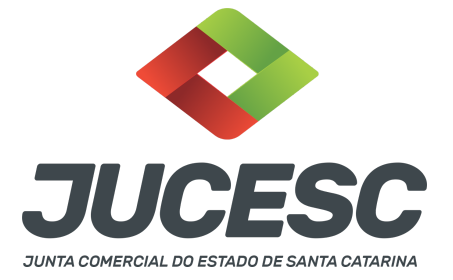

**selecione a opção "SIM" e selecione a opção "TODOS".** A declaração de veracidade deve ser assinada pelo requerente do processo.

**Atenção!** Sendo o ato assinado por procurador(es), anexe o arquivo da procuração em documentos auxiliares e observe acima o procedimento de geração da declaração de veracidade.

**Atenção! Assinatura híbrida no mesmo ato a ser arquivado -** O mesmo ato poderá ser assinado de forma híbrida (caneta + assinatura eletrônica em portais de assinaturas eletrônicas de terceiros). Nesse caso, observe os procedimentos informados acima referente à geração da declaração de veracidade.

Os documentos auxiliares devem ser apresentados em um único PDF.A para inclusão do arquivo no referido ícone.

Quando necessário declarar a veracidade de documentos, conforme informado acima, **selecione a opção "SIM" e selecione a opção "TODOS".**

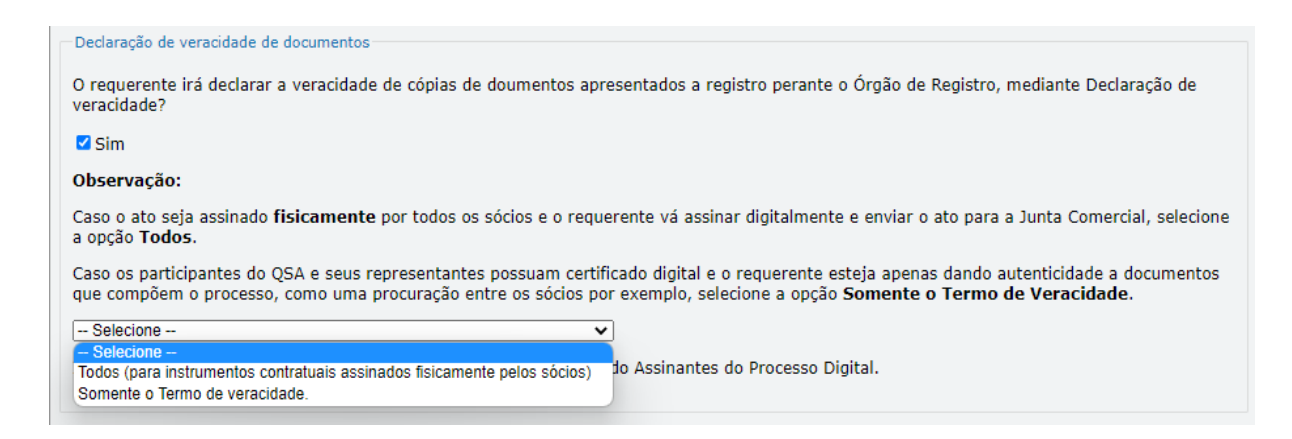

Conforme Instrução Normativa DREI nº 81 de 2020 (art. 36, §4º), **considera-se REQUERENTE** o empresário, titular, sócio, cooperado, acionista, administrador, diretor, conselheiro, usufrutuário, inventariante, os profissionais contabilistas e advogados da empresa e terceiros interessados.

**ATENÇÃO! Quando a declaração de veracidade for firmada pelo profissional contabilista ou advogado da empresa, deve ser selecionado no campo "QUALIFICAÇÃO" a opção correspondente, além de informar o nome completo, CPF e nº de inscrição do profissional. Não há necessidade de anexar o arquivo do documento profissional (CRC ou OAB) no campo documentos auxiliares.**

**Quando a declaração de veracidade for firmada pelo empresário, titular, sócio, cooperado, acionista, administrador, diretor, conselheiro, usufrutuário ou inventariante, deve ser selecionada a opção "OUTROS", além de informar o nome completo e CPF. No caso do inventariante, deve ser anexado no**

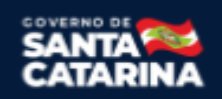

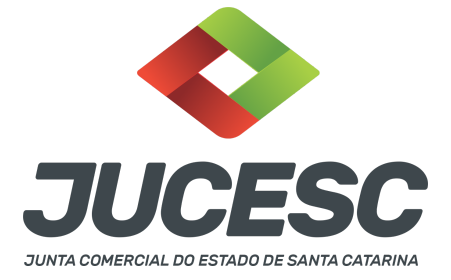

**campo documentos auxiliares o termo de inventariante.**

**A declaração de veracidade pode ser firmada por procurador constituído como representante de sócio, empresário, acionista ou cooperado, por exemplo. Logo, o outorgado pode requerer o processo e declarar a veracidade de documentos, quando necessário. Nesse caso, deve constar na procuração poderes para o requerente (outorgado) assinar a capa do processo e declarar a veracidade de documentos do processo digital. O documento digitalizado da procuração deve ser anexado no campo documentos auxiliares.**

**E - QUANDO A ASSINATURA FOR FEITA DE PRÓPRIO PUNHO PELO SIGNATÁRIO,** OBRIGATÓRIO apresentar a declaração de veracidade assinada pelo requerente.

**Atenção!** O ato poderá ser assinado à caneta. Nesse caso, será **OBRIGATÓRIO** apresentar a declaração de veracidade. No entanto, a aba instrumento contratual, assim como as demais abas - capa do processo, declaração de veracidade e documentos auxiliares, esta última quando necessário - deverão ser assinadas eletronicamente através do GOV.BR ou com certificado digital pelo requerente do processo diretamente na plataforma do assinador digital web da JUCESC.

No RE, na tela "Conclusão e Geração de Documentos", insira no campo **"Informações de quem vai assinar capa do processo e documentos auxiliares",** o nome, CPF, telefone e e-mail daquele que irá assinar como requerente do processo e irá declarar a veracidade dos documentos anexados no assinador digital web. É necessário que o requerente assine eletronicamente através do GOV.BR ou com certificado digital na tela do assinador digital web, para o sistema permitir a transmissão do processo à JUCESC.

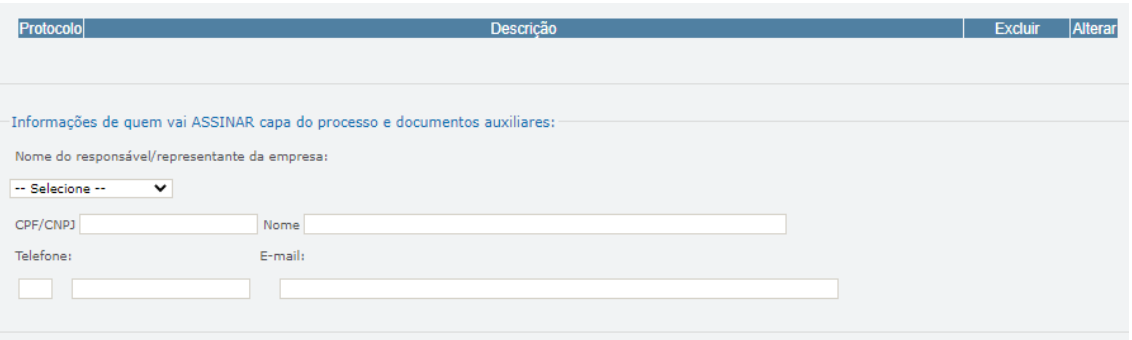

### **Neste caso, deve incluir na tela do assinador digital web:**

- A) Na aba "CAPA DO PROCESSO" a capa será gerada automaticamente pelo requerimento eletrônico;
- B) Na aba "INSTRUMENTO CONTRATUAL" anexar o ato **conforme demonstrado no passo 6,** que deve ser assinado à caneta pelos signatários. No entanto, a aba instrumento contratual deverá ser assinada eletronicamente através do GOV.BR ou com certificado digital pelo requerente do processo diretamente na plataforma do assinador digital web;

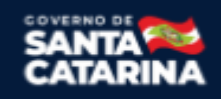

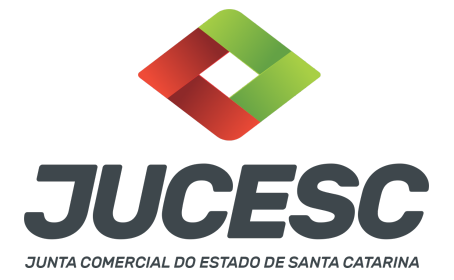

- C) Na aba "DOCUMENTOS AUXILIARES", anexar os documentos em arquivo de PDF único **conforme demonstrado no passo 6**, quando necessário;
- D) A aba "DECLARAÇÃO DE VERACIDADE" **deve existir** (declaração da veracidade dos documentos elencados nas letras "B" e "C"). O sistema gera automaticamente a declaração de veracidade, todavia o requerente pode incluir a declaração de veracidade particular, conforme o seu interesse. Na aba conclusão e geração de documentos, no campo - declaração de veracidade de documentos  **selecione a opção "SIM" e selecione a opção "TODOS".** A declaração de veracidade deve ser assinada pelo requerente do processo.

**Atenção!** Sendo o ato assinado por procurador(es), anexe o arquivo da procuração em documentos auxiliares e observe acima o procedimento de geração da declaração de veracidade.

**Atenção! Assinatura híbrida no mesmo ato a ser arquivado -** O mesmo ato poderá ser assinado de forma híbrida (caneta + assinatura eletrônica em portais de assinaturas eletrônicas de terceiros). Nesse caso, observe os procedimentos informados acima referente à geração da declaração de veracidade.

Os documentos auxiliares devem ser apresentados em um único PDF.A para inclusão do arquivo no referido ícone.

Quando necessário declarar a veracidade de documentos, conforme informado acima, **selecione a opção "SIM" e selecione a opção "TODOS".**

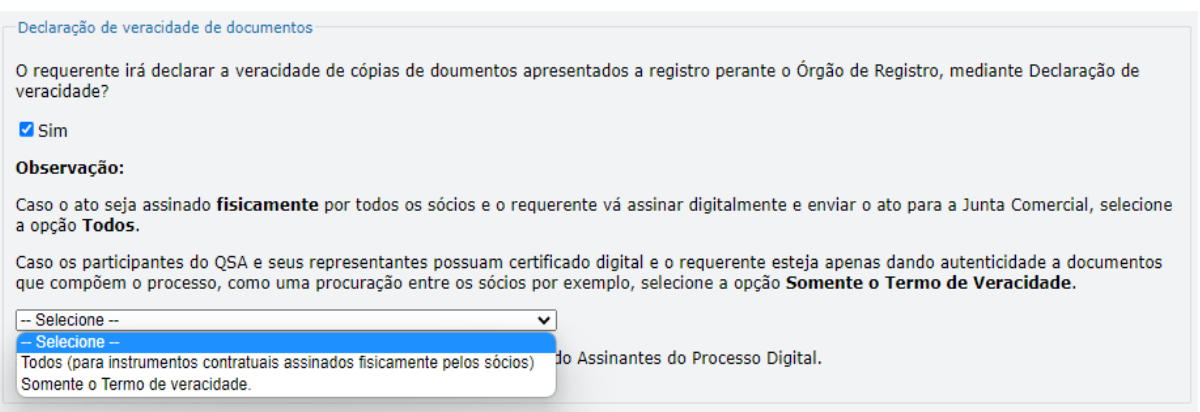

Conforme Instrução Normativa DREI nº 81 de 2020 (art. 36, §4º), **considera-se REQUERENTE** o empresário, titular, sócio, cooperado, acionista, administrador, diretor, conselheiro, usufrutuário, inventariante, os profissionais contabilistas e advogados da empresa e terceiros interessados.

**ATENÇÃO! Quando a declaração de veracidade for firmada pelo profissional contabilista ou advogado da empresa, deve ser selecionado no campo "QUALIFICAÇÃO" a opção correspondente, além de informar o**

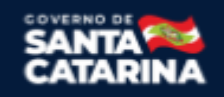

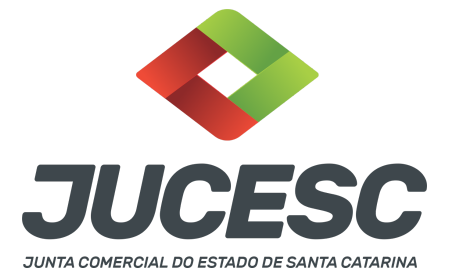

**nome completo, CPF e nº de inscrição do profissional. Não há necessidade de anexar o arquivo do documento profissional (CRC ou OAB) no campo documentos auxiliares.**

**Quando a declaração de veracidade for firmada pelo empresário, titular, sócio, cooperado, acionista, administrador, diretor, conselheiro, usufrutuário ou inventariante, deve ser selecionada a opção "OUTROS", além de informar o nome completo e CPF. No caso do inventariante, deve ser anexado no campo documentos auxiliares o termo de inventariante.**

**A declaração de veracidade pode ser firmada por procurador constituído como representante de sócio, empresário, acionista ou cooperado, por exemplo. Logo, o outorgado pode requerer o processo e declarar a veracidade de documentos, quando necessário. Nesse caso, deve constar na procuração poderes para o requerente (outorgado) assinar a capa do processo e declarar a veracidade de documentos do processo digital. O documento digitalizado da procuração deve ser anexado no campo documentos auxiliares.**

# **2 - APOSTILAMENTO/LEGALIZAÇÃO CONSULAR DE DOCUMENTOS ASSINADOS A CANETA OU ELETRONICAMENTE**

Os documentos assinados a caneta ou eletronicamente e oriundos do exterior devem ser autenticados por autoridade consular brasileira ou apostilados (para os países signatários da Convenção de Haia). A autenticação ou o apostilamento deve ser realizado no país de origem, ou seja, no país onde o documento foi produzido. No Brasil, os documentos quando não redigidos na língua portuguesa, devem ser acompanhados de tradução efetuada por tradutor público matriculado em qualquer Junta Comercial, exceto o documento de identidade.

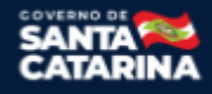